УТВЕРЖДАЮ:

Технический директор ООО «Диалог-транс»

В.Г. Гуменников

 $\frac{1}{2021}$  r.

# **Программное обеспечение Автоматизированной системы диспетчерского управления движением поездов метрополитена «Диалог» (АСДУ ДПМ «Диалог»)**

# **Клиент «График Исполненного Движения «Диалог» (Клиент ГИД «Диалог»)**

Руководство оператора

Лист утверждения 643.РВМС.62.03.12.190-01 34 01-ЛУ Листов 1

> Начальник отдела ООО «Диалог-транс»

\_\_\_\_\_\_\_\_\_\_\_\_\_\_С.П. Кудрявцев  $\frac{1}{2021}$  r.

Москва - 2021

# **Программное обеспечение Автоматизированной системы диспетчерского управления движением поездов метрополитена «Диалог» (АСДУ ДПМ «Диалог»)**

# **Клиент «График Исполненного Движения «Диалог» (Клиент ГИД «Диалог»)**

Руководство оператора

643.РВМС.62.03.12.190-01 34 01 Листов 32

Москва -2021

# **АННОТАЦИЯ**

Настоящий документ определяет порядок пользования программным обеспечением (ПО) Клиент График Исполненного Движения «Диалог» (Клиент ГИД), знакомит со всеми возможностями работы с программой. Документ предназначен для оперативного и обслуживающего персонала и содержит сведения об условиях применения и возможностях ПО, выводимой информации, режимах функционирования ПО и порядке действий при возникновении аварийных ситуаций.

# СОДЕРЖАНИЕ

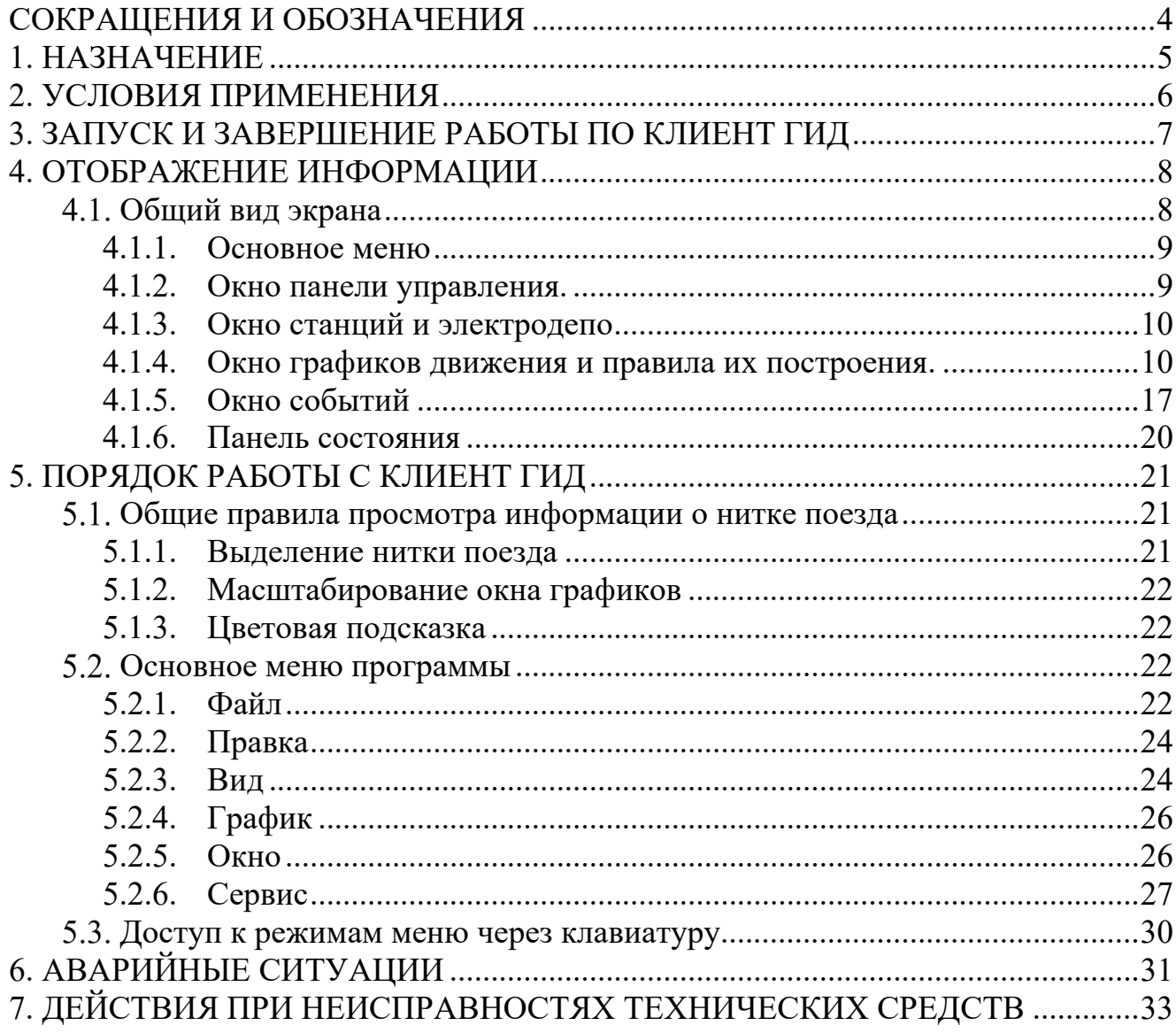

#### 4 643.РВМС.62.03.12.190-01 34 01

# <span id="page-4-0"></span>**СОКРАЩЕНИЯ И ОБОЗНАЧЕНИЯ**

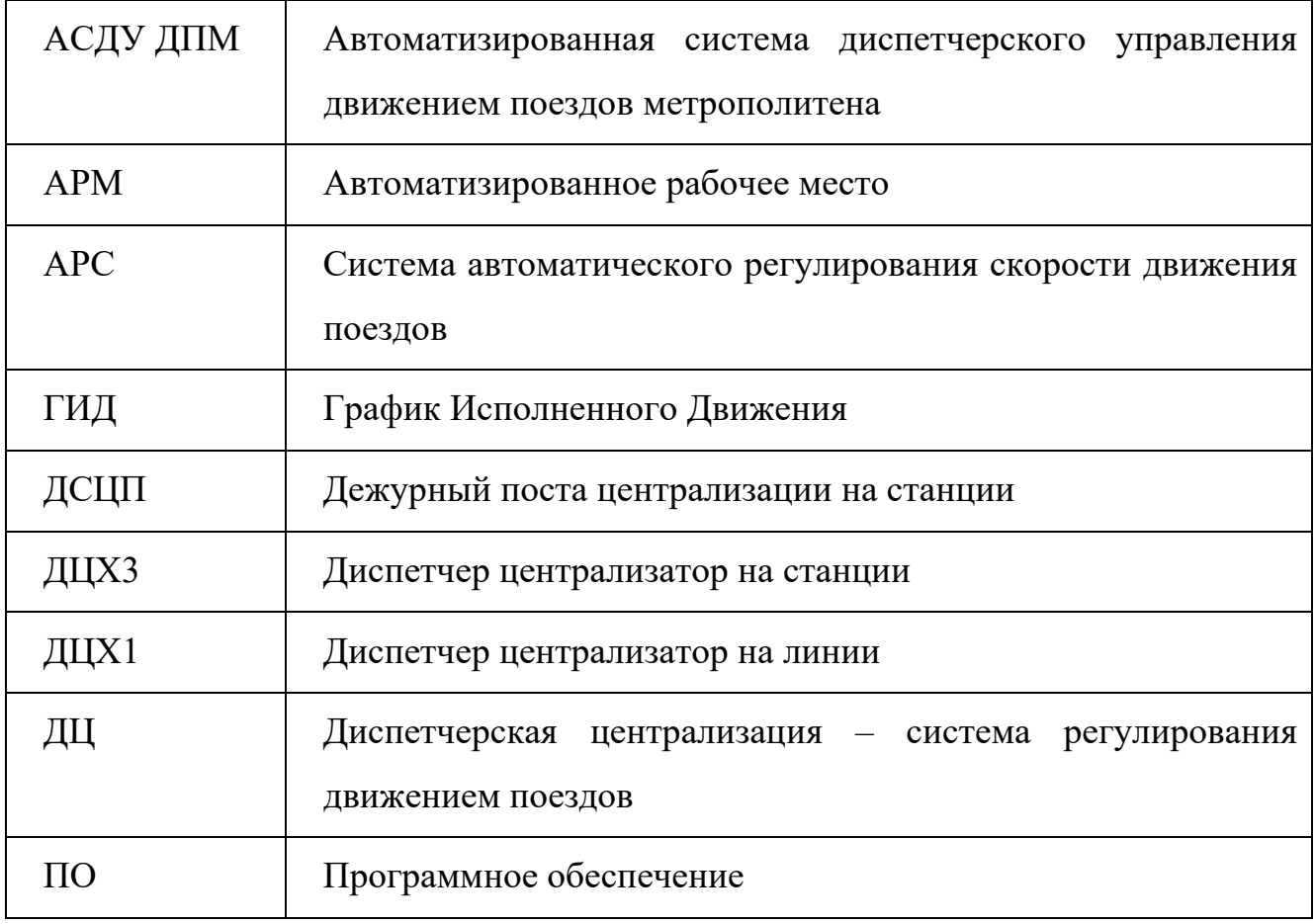

# **1. НАЗНАЧЕНИЕ**

<span id="page-5-0"></span>ПО Клиент ГИД предназначено для графического отображения планового движения поездов метрополитена и их фактического исполнения.

По Клиент ГИД выполняет следующие функции:

- получение информации о поездах из базы данных;
- отображение текущего графика исполненного движения в реальном режиме времени;
- отображение планового графика движения поездов;
- просмотр исполненного графика движения за выбранную дату (в течении трех месяцев);
- прорисовка прогнозного графика;
- предоставление справочной информации.

# **2. УСЛОВИЯ ПРИМЕНЕНИЯ**

<span id="page-6-0"></span>Для нормального функционирования ПО Клиент ГИД необходимы аппаратные средства в следующем составе:

- два системных блока в промышленном исполнении (основной и резервный) с конфигурацией не хуже:
	- процессор с частотой не менее  $3,3$   $\Gamma\Gamma$ ц.;
	- оперативная память объемом не менее 4 Гбайт;
	- жесткий диск емкостью не менее 500 Гбайт;
	- сетевая карта ethernet со скоростью передачи 1000 Мбит/с (количество сетевых карт определяется проектом);
- два комплекта оборудования для основного и резервного компьютеров:
	- монитор с размером экрана не менее 24" с разрешением не менее 1920х1080.
	- клавиатура, имеющая русскоязычную раскладку.
	- манипулятор типа «мышь»;
	- два блока бесперебойного питания 1000ВА.

ПО Клиент ГИД «Диалог» работает под управлением операционной системы

РЕД ОС семейства Линукс версии 7.3 и выше. На компьютерах должен быть установлен сервер базы данных PostgreSQL 10 или новее.

#### 7 643.РВМС.62.03.12.190-01 34 01

# **3. ЗАПУСК И ЗАВЕРШЕНИЕ РАБОТЫ ПО КЛИЕНТ ГИД**

<span id="page-7-0"></span>При запуске программного обеспечения используются следующие варианты работы ПО Клиент ГИД:

- режим работы;
- режим просмотра протокола работы;

Рабочий режим ПО Клиент ГИД запускается автоматически при включении компьютера. Возможен так же запуск ПО в ручном режиме при помощи ярлыка, который создается при установке ПО и имеет название:

- для режима работы «Клиент ГИД <Наименование линии/станции>;
- для режима просмотра протокола «Протокол Клиент ГИД <Наименование линии/станции>».

ПО Клиент ГИД работает автономно без вмешательства оперативного персонала. Отображаемая информация используется для контроля правильности работы и для технического обслуживания.

Для завершения работы ПО Клиент ГИД необходимо в основном окне программы кликнуть на значок выхода из программы  $\mathbb{X}$ , который расположен в правом верхнем углу экрана [\(Рис.](#page-7-1) 3.1). Либо кнопкой <Выход>, находящейся в режиме «Файл» основного меню программы. В результате этого на экране монитора появится окно, в котором необходимо подтвердить завершение работы программы:

<span id="page-7-1"></span>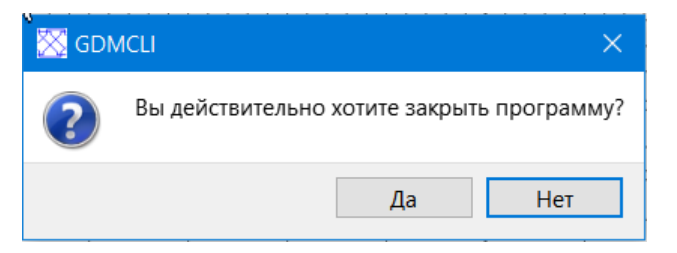

Рис. 3.1 Окно выхода из программы

# <span id="page-8-0"></span>**4. ОТОБРАЖЕНИЕ ИНФОРМАЦИИ**

## **Общий вид экрана**

<span id="page-8-1"></span>На основе входных данных ПО Клиент ГИД строит график исполненного движения, формирует плановый график движения поездов в реальном времени и прорисовывает прогнозный график движения поездов.

Бланк графика представляет собой графическое изображение движения каждого поезда на специальной сетке, нанесенной на листе определенного формата. На графике нанесены данные о времени прибытия и отправления поездов с конечных станций, проследования их по перегонам, станциям, соединительным веткам, а также времени оборота составов на конечных станциях, и выхода их из депо или отстойных тупиков.

Главное окно ПО Клиент ГИД [\(Рис.](#page-8-2) 4.1) состоит из следующих частей:

- 1. Основное меню;
- 2. Панель управления;
- 3. Окно станций и электродепо;
- 4. Окно графиков движения;
- 5. Окно событий;
- 6. Панель состояния.

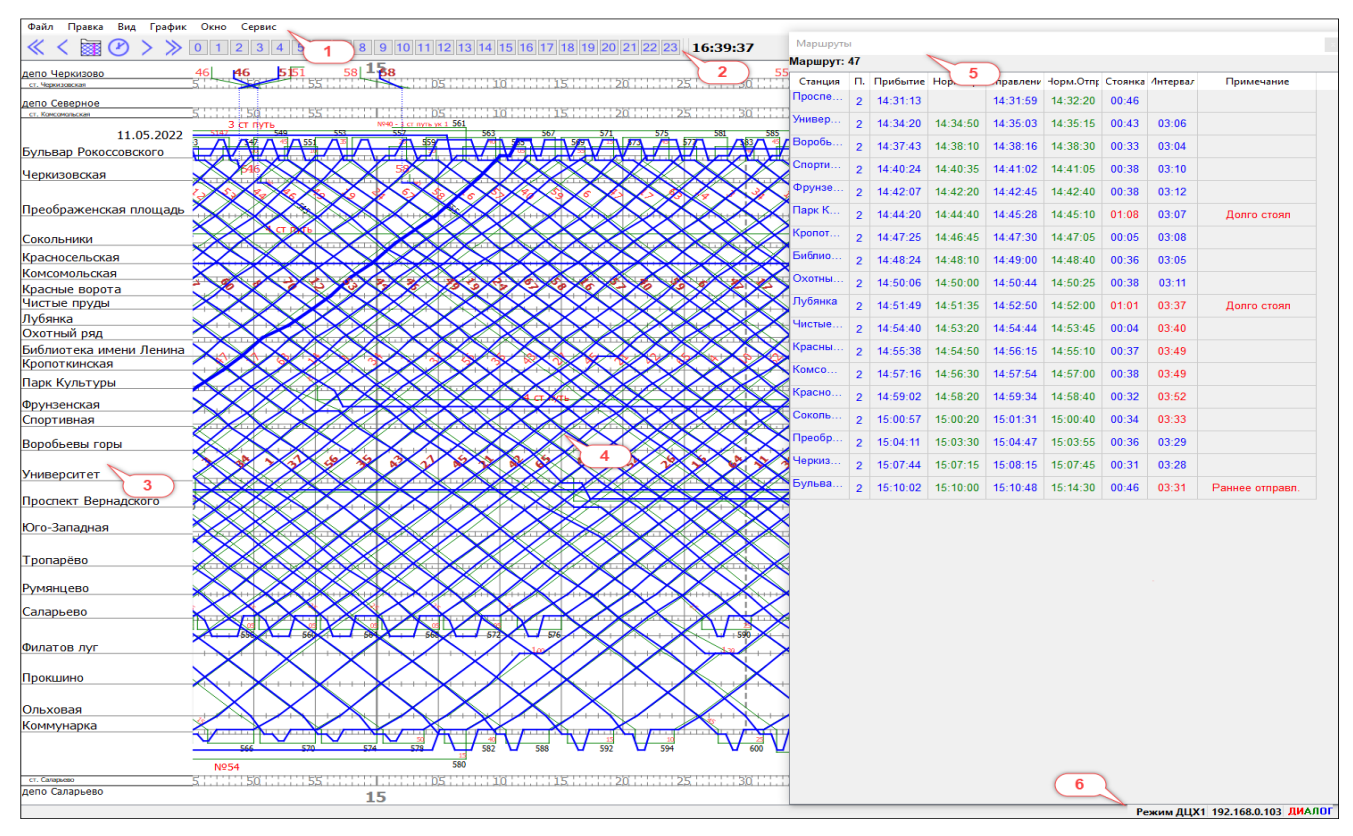

<span id="page-8-2"></span>Рис. 4.1 Главное окно программы

## **4.1.1. Основное меню**

<span id="page-9-0"></span>Основное меню расположено в верхней части экрана и состоит из следующих пунктов:

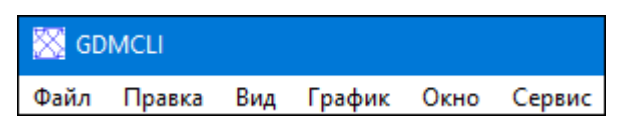

- «Файл» выбор исполненного графика движения поездов; просмотр, загрузка и сохранение планового графика движения; печать; выход из программы;
- «Правка» поиск нитки поезда по номеру маршрута и ввод для корректировки нормативного графика и автоматическое формирование расписания движения поездов на основании нормативного графика (опция доступна только для оператора с правами доступа);
- «Вид» просмотр графиков, выведенных на экран (перемещение по времени отображения);
- «График» предназначен для просмотра графиков, выведенных на экран (перемещение по времени отображения);
- «Окно» вывод окна событий о движении поездов;
- «Сервис» вывод справочной информации о программе и изменения цветовой палитры отображения.

<span id="page-9-1"></span>Подробнее все режимы меню будут описаны в [5.2.](#page-22-2)

# **4.1.2. Окно панели управления.**

Панель расположена в верхней части экрана и состоит из ряда кнопок [\(Рис.](#page-9-2) 

4[.2\)](#page-9-2).

<span id="page-9-2"></span>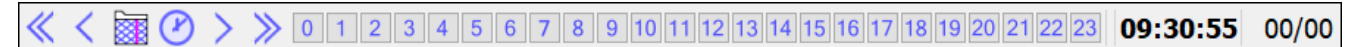

### Рис. 4.2 Панель управления

Режимы работы:

, - сдвиг вправо/влево по экрану с шагом 120 минут;

, - сдвиг вправо/влево по экрану с шагом 10 минут;

- вывод на экран графика на текущий момент времени;

- вывод на экран графика на выбранную дату и время;
- 23 - вывод на экран графиков, начиная с выбранного времени;

14:45:54 - текущее положение курсора на экране по времени; ОО/ОО - счетчик поездов; в левом поле отображается общее количество поездов в работе на текущий момент времени; в правом поле отображается число поездов, которые на текущий момент времени едут по расписанию.

#### **4.1.3. Окно станций и электродепо**

<span id="page-10-0"></span>Окно расположено слева от графика и не сдвигается в процессе работы и прокрутки графика движения.

Горизонтальные линии обозначают оси станций, расположенных на конкретном участке линии метрополитена, а расстояния между ними в условном масштабе пропорциональны протяженности перегонов (в масштабе времени). У каждой горизонтальной линии на полях сетки наносятся наименования станций. В верхней или нижней части сетки нанесены две горизонтальные линии, изображающие перегон (ветвь) между станцией и примыкающим к ней электродепо [\(Рис.](#page-10-2) 4.3).

| <u>депо Черкизово</u>              |  |  |
|------------------------------------|--|--|
| ст. Черкизовския                   |  |  |
| депо Северное<br>ст. Комсомольская |  |  |
| 12.08.2021                         |  |  |
| Бульвар Рокоссовского              |  |  |
| -lepкизовская                      |  |  |
|                                    |  |  |
| 1реображенская площадь             |  |  |
| Сокольники                         |  |  |
| <u>Красносельская</u>              |  |  |
| Комсомольская                      |  |  |
| Красные ворота                     |  |  |
| -Іистые пруды                      |  |  |
| Лубянка<br>Охотный ряд             |  |  |
| <u>Библиотека имени Ленина</u>     |  |  |

Рис. 4.3 Окно станций

#### **4.1.4. Окно графиков движения и правила их построения.**

<span id="page-10-2"></span><span id="page-10-1"></span>Окно графиков движения используется для отображения:

- планового графика движения поездов;
- графика исполненного движения поездов;
- прогнозного графиков движения поездов.

### **Сетка графика**

- Линии станций и депо нарисованы серым цветом. Координаты базовых линий соответствуют координатам линий в окне станций и депо. Для станций без путевого развития рисуется базовая линия. Для станций с путевым развитием рисуются двойные линии с центром в базовой линии [\(Рис.](#page-11-0) 4.4).
- Вертикальными линиями сетка графика делится на часовые периоды, начиная с 0 до 24 часов, которые в свою очередь разделены более тонкими линиями — на пяти и одноминутные интервалы. Сверху и снизу вертикальных линий цифрами обозначается время через каждые 5 мин (5-10-15-20-25-30-35-40-45-50-55).
- Для отображения сетки времени используются следующие типы вертикальных линий серого цвета [\(Рис.](#page-11-0) 4.4):
	- сплошная утолщенная часовые линии;
	- прерывистая утолщенная получасовые линии;
	- сплошная тонкая 5-минутные линии;
	- длинные засечки на линиях станций и депо минуты;
	- короткие засечки на линиях станций и депо 30 секунд.

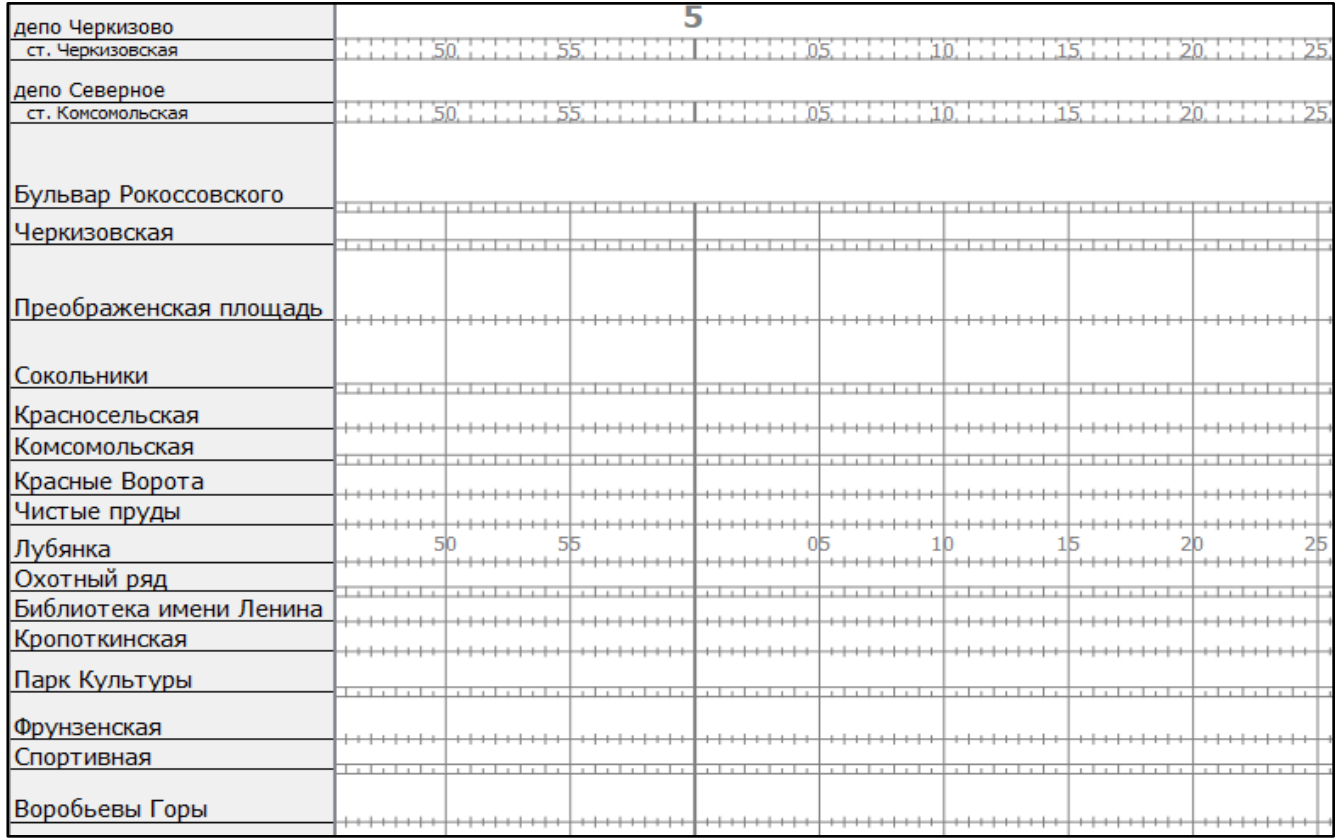

<span id="page-11-0"></span>Рис. 4.4 Сетка графика

- Сплошная вертикальная линия малинового цвета [\(Рис.](#page-12-0) 4.5) показывает текущее время. Местоположение этой линии изменяется в соответствии с текущим временем каждую секунду.

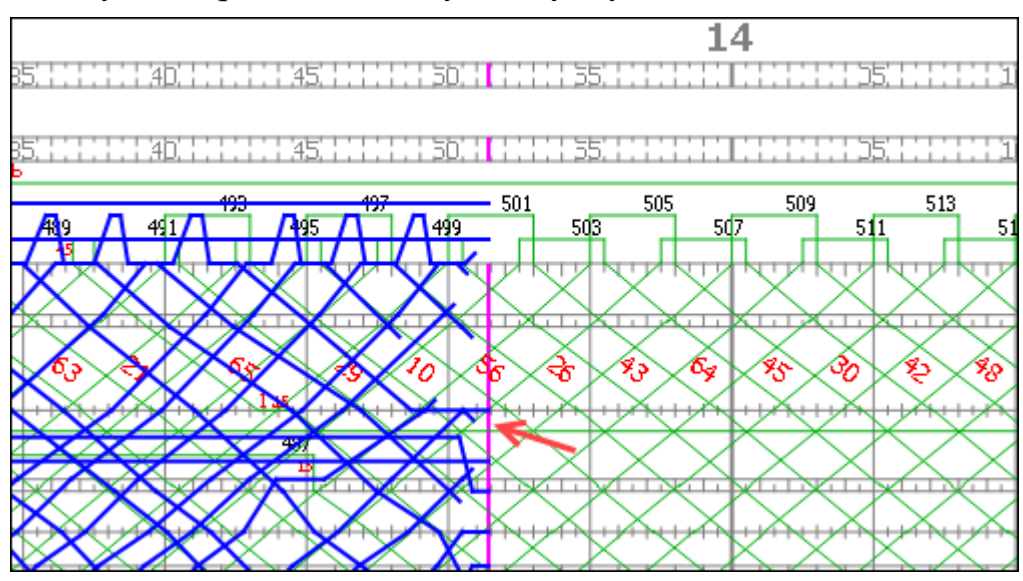

Рис. 4.5 Текущее время на графике

# <span id="page-12-0"></span>**Графики движения**

Движение поездов по участку графически изображается наклонными линиями, пересекающими горизонтальные линии сетки в точках, соответствующих времени прибытия, отправления или проследования поезда по каждой станции.

- Нитки поездов планового графика отображаются сплошными линиями зеленого цвета [\(Рис.](#page-13-0) 4.6).
- Нитки поездов исполненного графика сплошными линиями синего цвета [\(Рис.](#page-13-1) 4.7).
- Нитки поездов прогнозного графика пунктирными линиями синего цвета [\(Рис.](#page-14-0) 4.8).

#### 13 643.РВМС.62.03.12.190-01 34 01

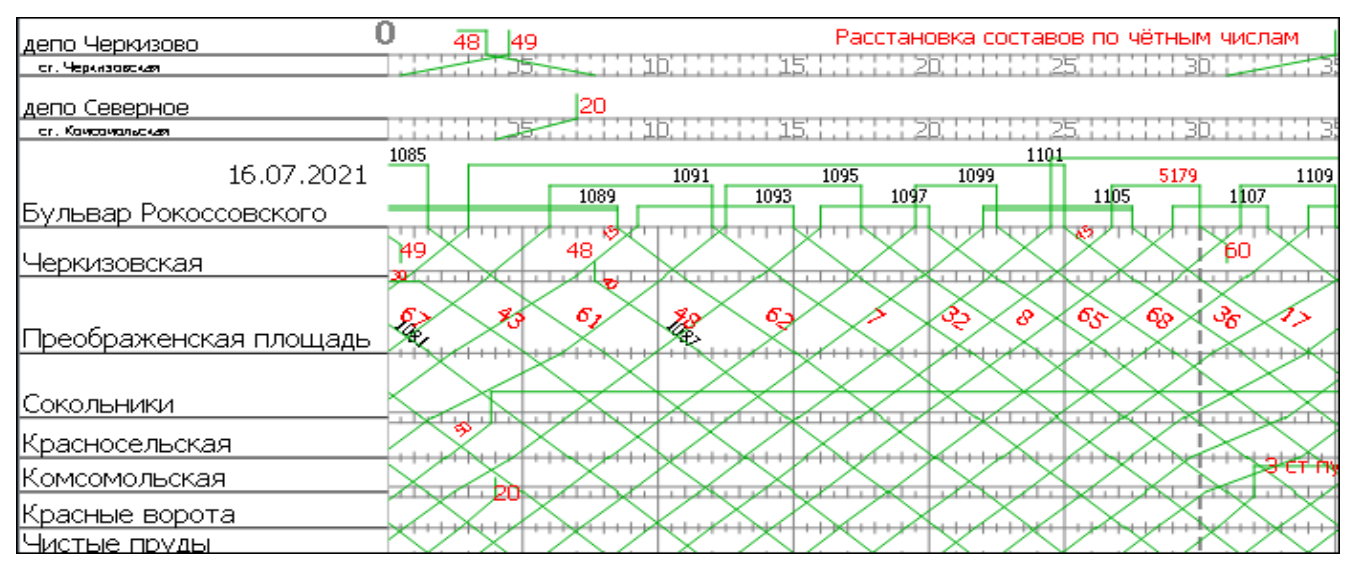

Рис. 4.6 Окно графиков движения. Плановый график

<span id="page-13-0"></span>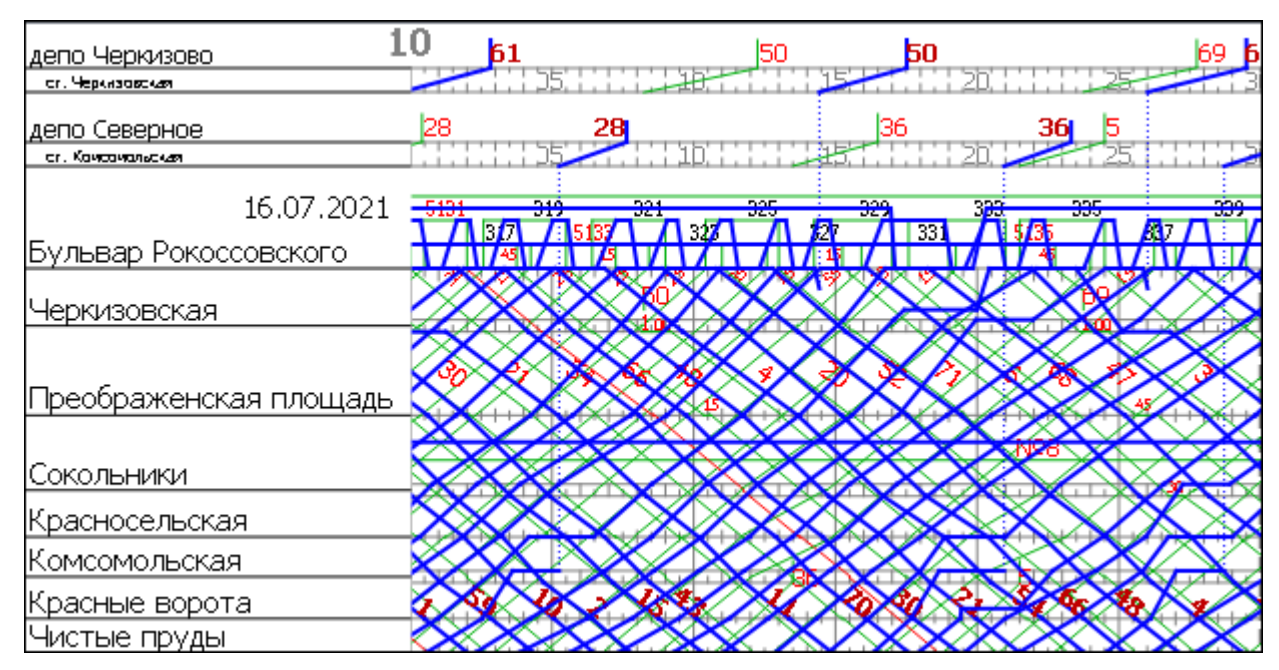

<span id="page-13-1"></span>Рис. 4.7 Окно графиков движения. Исполненный график

14 643.РВМС.62.03.12.190-01 34 01

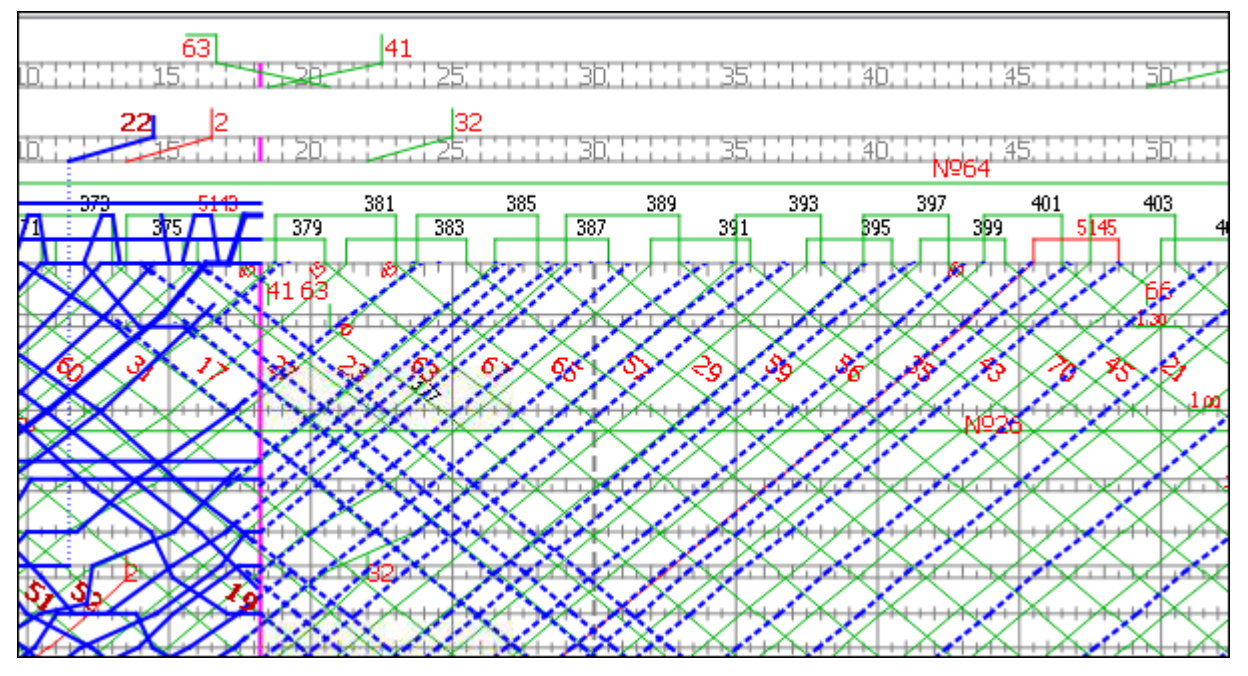

Рис. 4.8 Окно графиков движения. Прогнозный график

# <span id="page-14-0"></span>**Номер поезда**

Каждому поезду присваивается свой номер.

- Номер поезда величина переменная. Нечетные номера поезд следует по I главному пути, четные — поезд следует по II главному пути. Нумерация продолжается по нарастающей.
- Нитку поезда четного направления наносят на график линиями слева вверх направо, а нечетного направления слева вниз направо.
- Номер поезда наносится на плановый график над линией станционного оборота на конечной станции [\(Рис.](#page-14-1) 4.9).

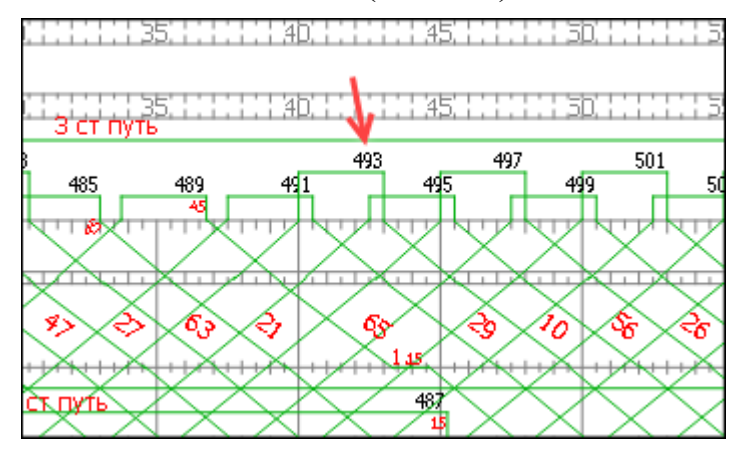

<span id="page-14-1"></span>Рис. 4.9 Окно планового графика. Номер поезда

# **Номер маршрута**

Наряду с номером поезда, каждому поезду присваивается номер маршрута. Номер маршрута является величиной постоянной и не зависит от направления движения поезда.

- Номер маршрута наносится рядом с ниткой поезда.
- На плановом графике номер маршрута отображается цифрой красного цвета [\(Рис.](#page-15-0) 4.10).
- На исполненном графике номер маршрута отображается цифрой красного цвета с утолщенным шрифтом [\(Рис.](#page-15-1) 4.11).

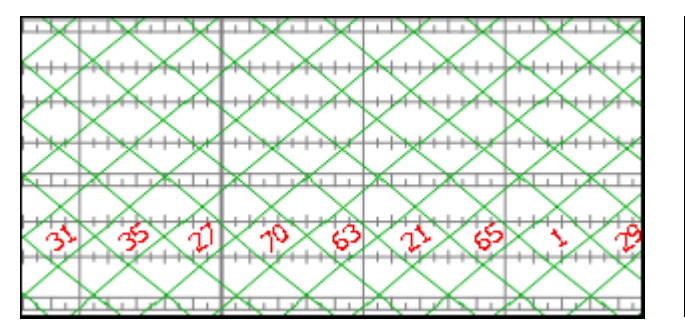

<span id="page-15-0"></span>Рис. 4.10 Номер маршрута на плановом графике

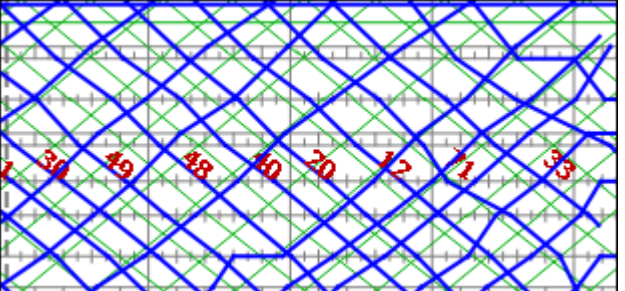

<span id="page-15-1"></span>Рис. 4.11 Номер маршрута на исполненном графике

Плановый график и исполненный график выводятся на экран, накладываясь друг на друга. Посмотреть номер маршрута, на одном из двух графиков, можно подведя курсор к выбранной нитке поезда. Цвет курсора служит подсказкой.

- курсор окрашен в синий цвет, означает, что курсор подведен к нитке поезда на исполненном графике [\(Рис.](#page-16-0) 4.12);
- курсор окрашен в зеленый цвет, означает, что курсор подведен к нитке поезда на плановом графике [\(Рис.](#page-16-1) 4.13).
- курсор окрашенный в розовый цвет означает, что курсор подведен к нитке поезда на прогнозном графике [Рис.](#page-16-2) 4.14).

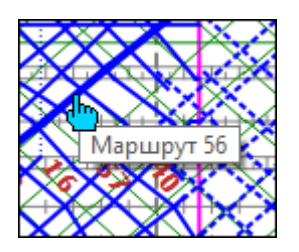

<span id="page-16-1"></span>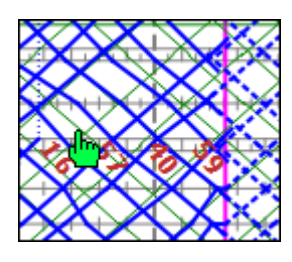

<span id="page-16-2"></span>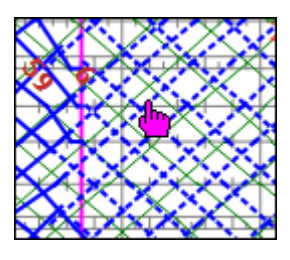

<span id="page-16-0"></span>исполненном графике

Рис. 4.12 Нитка поезда на Рис. 4.13 Нитка поезда на Рис. 4.14 Нитка поезда на плановом графике прогнозном графике

# **Изменить цветовую палитру**

Предусмотрено два варианта цветовой палитры для отображения окна графиков движения:

- Черный на белом [\(Рис.](#page-16-3) 4.15);
- Серый на черном [\(Рис.](#page-16-4) 4.16);
- Черный на сером [\(Рис.](#page-17-1) 4.17).

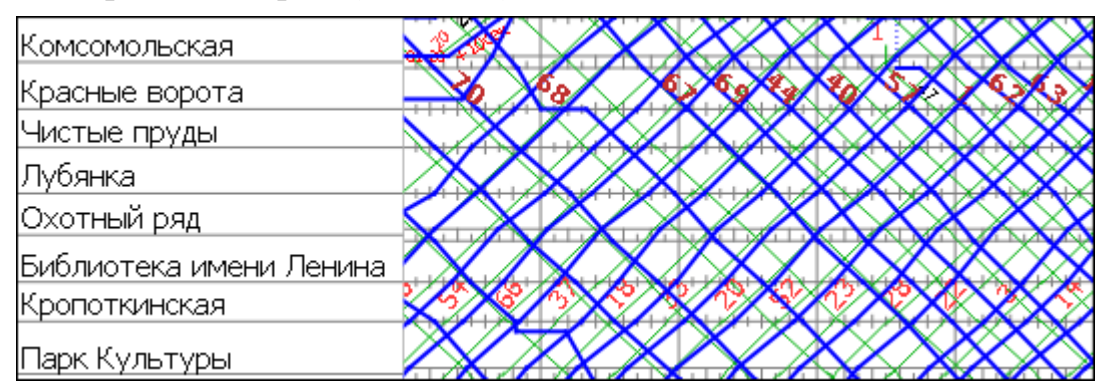

Рис. 4.15 Окно графиков движения (светлый фон)

<span id="page-16-3"></span>

| Комсомольская           | Ration Xunneenberghender de Depe                                        |                                          |  |  |  |  |  |
|-------------------------|-------------------------------------------------------------------------|------------------------------------------|--|--|--|--|--|
| Красные ворота          | $+++++++++++++++++++++++++++++++++$                                     |                                          |  |  |  |  |  |
| Чистые пруды            | NHTHY HINTI HUTHLING MEDIANA                                            |                                          |  |  |  |  |  |
| Лубянка                 |                                                                         | $+23 + 43 + 64 + 44 + 44 + 44 + 44 + 44$ |  |  |  |  |  |
| Охотный ряд             |                                                                         | <u>tuziny tykuy by dyfirk tykuła kon</u> |  |  |  |  |  |
| Библиотека имени Ленина | THE HOT A THE THE HOT AN INTERFERENCE                                   |                                          |  |  |  |  |  |
| Кропоткинская           |                                                                         |                                          |  |  |  |  |  |
| Парк Культуры           | ਰ ਕੀਤੀ ਗਈ ਹੈ ਕਿ ਤਾਂ ਕੀਤੀ ਗਈ ਸਾਲ ਦਾ ਕੀਤੀ ਕੀਤੀ ਹੈ। ਕਿਸੇ ਵਿੱਚ ਸੰਕਾਰੀ ਗੁਰਦੀ |                                          |  |  |  |  |  |

<span id="page-16-4"></span>Рис. 4.16 Окно графиков движения (темный фон)

17 643.РВМС.62.03.12.190-01 34 01

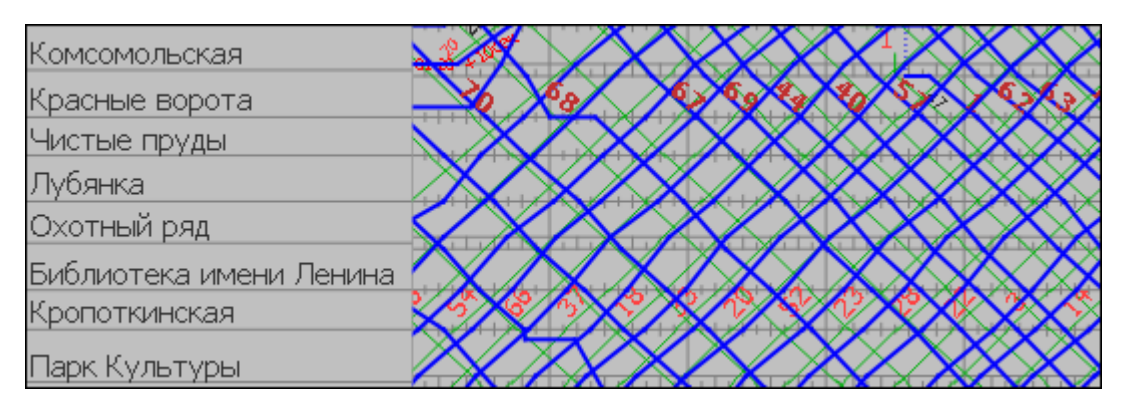

Рис. 4.17 Окно графиков движения (серый фон)

<span id="page-17-1"></span>Изменить вариант цветовой палитры можно через основное меню программы в режиме «Сервис» => «Параметры» => «Схема оформления».

# **4.1.5. Окно событий**

<span id="page-17-0"></span>В окно событий выводится актуальная информация о движении поездов с указанием номера маршрута, времени движения и стоянки, интервалов движения и отклонениях от расписания движения поездов. Окно событий отображается в правой части экрана. Вывести его на экран монитора можно разными способами, в зависимости от той информации, которую необходимо получить.

*Получить информацию по маршрутам движения поездов можно несколькими способами:*

- Навести курсор на нитку поезда и дважды нажать левую клавишу «мыши». В результате этого, в окне «События» появится информация о движении поезда по станциям для выбранной нитки поезда [\(Рис.](#page-18-0) 4.18).
- В основном меню программы выбрать режим <Окно> => <Маршруты>.
	- Если ранее нитка поезда не выделялась, в окно событий выводится информация по всем маршрутам, которые действуют на текущий момент.
	- Если ранее в процессе работы была выделена нитка поезда, то в окно событий выводится информация по выбранному маршруту.

#### 18 643.РВМС.62.03.12.190-01 34 01

| Правка<br>Файл<br>Вид<br>Сервис<br>График Окно                                                            |                            |                |                                                           |          |          |                     |       |       |                  |
|----------------------------------------------------------------------------------------------------|----------------------------|----------------|-----------------------------------------------------------|----------|----------|---------------------|-------|-------|------------------|
| $4$ 5 6<br>8<br>l 9<br>  10   11   12   13   14   15   16   17   18   19                                  | Маршруты                   |                |                                                           |          |          |                     |       |       |                  |
| $ 4658 $ $1551$<br>66<br>депо Черкизово                                                                   | Маршрут: 24                |                |                                                           |          |          |                     |       |       |                  |
| $0 + 45$<br>ст. Черкизовская                                                                              | Станция                    |                | П. Прибытие Норм.Пр. тправлени Норм.Отпр Стоянка Антервал |          |          |                     |       |       | Примечание       |
| депо Северное<br>0 +++++++ 35 +++++++ 40 +++++++ 45 ++++++ 50 ++++++ 55+++ #+++ ++++<br>ст. Комсомольская | Парк К                     |                | 2 14:37:09                                                |          |          | 14:37:19 14:27:40   | 00:10 | 10:47 | Позднее отправл. |
| N940 - 1 ct nv 537x 1<br>3 CT NVTb<br>$\frac{N940 - 16}{557}$<br>535<br>5527<br>26.04.2022<br>549<br>-541 | Кропот                     |                | 2   14:38:50                                              | 14:29:15 | 14:39:22 | 14:29:35            | 00:32 | 13:13 |                  |
| 7639<br>551 $\sqrt{3}$<br>T <sub>643</sub><br>Бульвар Рокоссовского<br><u>i zir vir</u>                   | Библио                     |                | 2 14:40:13 14:30:40                                       |          |          | $14:40:54$ 14:31:10 | 00:41 | 02:13 |                  |
| Черкизовская                                                                                              | Охотны                     |                |                                                           |          |          |                     |       |       |                  |
|                                                                                                    | Я Лубянка                  |                | 2   14:42:01                                              | 14:32:30 | 14:42:37 | 14:32:55            | 00:36 | 02:20 |                  |
| Преображенская площадь                                                                                    |                            |                | 2   14:43:37                                              | 14:34:05 |          | $14:44:10$ 14:34:30 | 00:33 | 02:16 |                  |
| 7529<br>Маршрут 24                                                                                        | <b>У Чистые</b>            |                | 14:45:22                                                  | 14:35:50 | 14:45:59 | 14:36:15            | 00:37 | 02:06 |                  |
| Сокольники<br>Путь 2                                                                                      | ст. Преображенская площадь |                | 14:46:51                                                  | 14:37:20 | 14:47:24 | 14:37:40            | 00:33 | 02:07 |                  |
| Красносельская<br>Прибыл<br>Комсомольская<br>Отправился 14:56:12                                          | 14:55:37                   |                | 14:48:35                                                  | 14:39:00 | 14:49:17 | 14:39:30            | 00:42 | 02:17 |                  |
| Красные ворота                                                                                            | Красно                     |                | 2   14:50:21                                              | 14:40:50 | 14:50:54 | 14:41:10            | 00:33 | 02:13 |                  |
| Чистые пруды                                                                                              | Соколь                     |                | 2 14:52:14                                                | 14:42:50 |          | $14:52:47$ 14:43:10 | 00:33 | 02:16 |                  |
| Лубянка<br>Охотный ряд                                                                                    | Преобр                     |                |                                                           |          |          |                     |       |       |                  |
| Библиотека имени Ленина                                                                                   |                            |                | 2   14:55:37                                              | 14:46:00 | 14:56:12 | 14:46:25            | 00:35 | 02:28 |                  |
| Кропоткинская                                                                                             | Черкиз                     |                | 2 14:59:07                                                | 14:49:45 | 14:59:39 | 14:50:15            | 00:32 | 02:39 |                  |
| Парк Культуры                                                                                             | Бульва                     | $\overline{2}$ | 15:01:25                                                  | 14:52:30 | 15:01:59 | 14:55:10            | 00:34 | 02:45 | Позднее отправл. |
|                                                                                                    |                            |                |                                                           |          |          |                     |       |       |                  |

Рис. 4.18 Окно событий для выбранного маршрута

<span id="page-18-0"></span>Для того чтобы вернуться в режим просмотра данных по всем маршрутам, надо сбросить выбранный ранее маршрут, подведя мышку к любому пустому полю на графике движения поездов и нажать левую кнопку мыши. После этого вывести окно событий через основное меню программы.

# *Получить информацию о движении поездов на выбранной станции можно несколькими способами:*

- Навести курсор на наименование станции и дважды нажать левую клавишу «мыши».
- Если станция выбрана, то вывести окно событий можно в основном меню программы, выбрав режим <Окно> => <Станции> [\(Рис.](#page-18-1) 4.19).

| $\boxtimes$ gdmcli                                    |                       | Станции |                                |          |                          |          |                     |         |       |                  |                |    |
|-------------------------------------------------------|-----------------------|---------|--------------------------------|----------|--------------------------|----------|---------------------|---------|-------|------------------|----------------|----|
| Файл<br>Правка<br>Вид<br>Окно<br>Сервис<br>прафик     |                       |         | Станция: Бульвар Рокоссовского |          |                          |          |                     |         |       |                  |                |    |
| 6  7  8<br>5                                          | П.                    |         | Мр. Прибытие Норм.Пр.          |          | $d$ $\Pi$ p.             |          | тправлени Норм.Отпг | d Ot.   |       | Стоянка Лнтервал | Примечание     | A. |
|                                                       |                       |         |                                |          |                          |          |                     |         |       |                  |                |    |
| $\frac{14}{58}$<br>депо Черкизово<br>ст. Черкизовская |                       | 59      | 11:36:41                       | 11:26:30 | $+10:11$                 | 11:37:21 | 11:30:30            | $+6:51$ | 00:40 | 03:50            | Позднее прибыт |    |
| депо Северное<br>ст. Комсомольская                    |                       | 59      | 11:38:52                       |          | $\overline{\phantom{a}}$ | 11:39:47 | 11:30:30            | $+9:17$ | 00:55 | 01:06            |                |    |
| 373<br>5143<br>369<br>28.04.2022                      | $\mathbf{2}^{\prime}$ | 35      | 11:40:03                       | 11:32:00 | $+8:03$                  | 11:40:55 | 11:35:30            | $+5:25$ | 00:52 | 03:22            | Позднее прибыт |    |
| 371<br>375<br>Бульвар Рокоссовского<br>TIVTIVIA       | $\overline{2}$        | 41      | 11:42:19                       |          | $\sim$                   | 11:43:38 |                     | ---     | 01:19 | 02:16            |                |    |
| Черкизовская                                          |                       | 35      | 11:42:28                       |          | $\overline{\phantom{a}}$ | 11:43:19 | 11:35:30            | $+7:49$ | 00:51 | 03:32            |                |    |
|                                                       | 2                     | 70      | 11:44:32                       | 11:37:30 | $+7:02$                  | 11:45:27 | 11:40:15            | $+5:12$ | 00:55 | 02:13            | Позднее прибыт |    |
| Преображенская площадь                                |                       | 41      | 11:45:19                       |          | $\sim$                   | 11:45:47 |                     | ---     | 00:28 | 02:28            |                |    |
| Сокольники                                            |                       | 70      | 11:47:19                       |          | $\overline{\phantom{a}}$ | 11:47:50 | 11:40:15            | $+7:35$ | 00:31 | 02:03            |                |    |
| Красносельская                                        |                       | 45      | 11:48:40                       | 11:39:30 | $+9:10$                  | 11:49:19 | 11:42:30            | $+6:49$ | 00:39 | 04:08            | Позднее прибыт |    |
| Комсомольская                                         |                       |         |                                |          |                          |          |                     |         |       |                  |                |    |
| Красные ворота                                        |                       | 21      | 11:50:18                       | 11:41:30 | $+8:48$                  | 11:51:41 | 11:44:45            | $+6:56$ | 01:23 | 01:38            | Позднее прибыт |    |
| Чистые пруды                                          |                       | 45      | 11:50:54                       |          | $\overline{\phantom{a}}$ | 11:51:25 | 11:42:30            | $+8:55$ | 00:31 | 03:35            |                |    |
| Лубянка                                               |                       |         |                                |          |                          |          |                     |         |       |                  |                |    |
| Охотный ряд                                           | 2                     | 42      | 11:52:36                       | 11:43:45 | $+8:51$                  | 11:53:51 | 11:47:00            | $+6:51$ | 01:15 | 02:18            | Позднее прибыт |    |
| Библиотека имени Ленина<br>Кропоткинская              |                       | 21      | 11:53:08                       |          | $\overline{\phantom{a}}$ | 11:53:50 | 11:44:45            | $+9:05$ | 00:42 | 02:25            |                |    |
| Парк Культуры                                         |                       | 66      | 11:54:54                       | 11:45:30 | $+9:24$                  | 11:56:03 | 11:48:45            | $+7:18$ | 01:09 | 02:18            | Позднее прибыт |    |

<span id="page-18-1"></span>Рис. 4.19 Окно событий для выбранной станции

Окно содержит [\(Рис.](#page-19-0) 4.20) следующие данные:

- «Станция»/ «Маршрут»
- «П.»: номер пути прибытия/отправления поезда. Номер пути 0 означает отправление/прибытие в депо;
- «Мр.»: номер маршрута поезда;
- «Прибытие»: реальное время прибытия поезда на указанный путь в формате часы:минуты:секунды;
- «Норм.Пр.» Время прибытия поезда на указанный путь по нормативному графику;
- «d Пр.» Время отставания (+) или опережения (-) поездом по нормативному графику. Вывод столбца можно подключить/отключить в режиме основного меню <Вид> => <Отставания и опережения>;
- «Отправление»: время отправления поезда с указанного пути в формате часы:минуты:секунды.
- «Норм.Отпр.» время отправления поезда с указанного пути по нормативному графику;
- «d От.» Время отставания (+) или опережения (-) поездом по нормативному графику. Вывод столбца можно подключить/отключить в режиме основного меню <Вид> => <Отставания и опережения>;
- «Стоянка»: время стоянки поезда на указанном пути в формате минуты:секунды;
- «Интервал»: интервал времени от впереди идущего поезда в формате минуты:секунды;

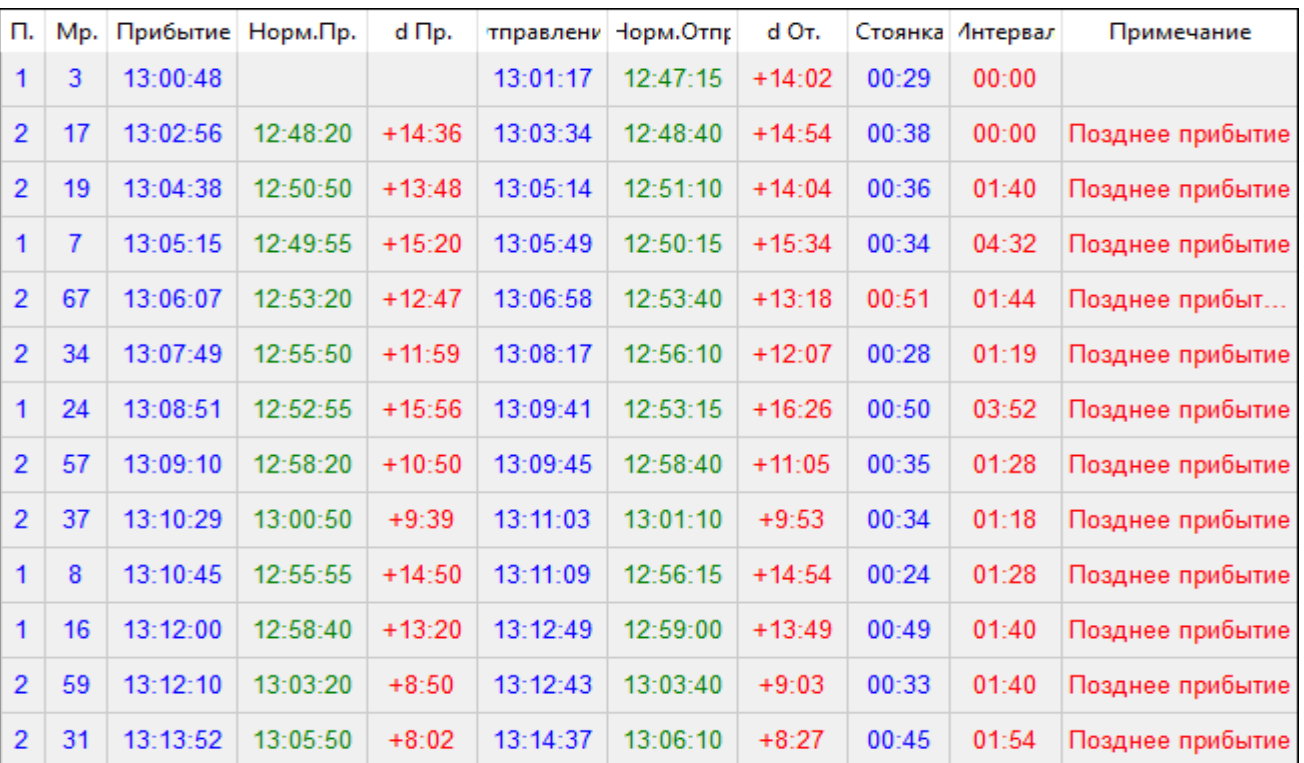

- «Примечание» - сообщение системы.

<span id="page-19-0"></span>Рис. 4.20 Окно событий

Цвет текста в таблице обозначает следующее:

- «Синий» Данные получены из исполненного графика;
- «Зеленый» Данные получены из планового графика;
- «Красный» разница между данными исполненного и планового графиков.

Для того чтобы удалить окно событий с экрана, надо подвести «мышь» к

<span id="page-20-0"></span>любому пустому участку экрана и нажать левую клавишу «мыши».

# **4.1.6. Панель состояния**

Окно расположено в нижнем правом углу экрана. На экран выводится следующая информация:

### Режим ДЦХ1 192.168.0.104 ДИАЛОГ

- Режим;
- IP адрес компьютера, на котором работает текущее ПО Клиент ГИД;
- Наименование системы в 3-х цветах (красный, зеленый, синий) для индикации нормального цветового отображения монитора;

# <span id="page-21-1"></span><span id="page-21-0"></span>**5. ПОРЯДОК РАБОТЫ С КЛИЕНТ ГИД**

## <span id="page-21-2"></span>**Общие правила просмотра информации о нитке поезда**

## **5.1.1. Выделение нитки поезда**

- При наведении курсора «мыши» на нитку поезда появляется всплывающее окно с информацией для поезда – номер маршрута и номер поезда [\(Рис.](#page-21-3) 5.1);
- При наведении курсора «мыши» на нитку поезда и нажатии левой клавиши «мыши», на графике выделяется маршрут целиком [\(Рис.](#page-21-4)  5[.2\)](#page-21-4);
- При наведении курсора «мыши», в точку пересечения нитки поезда и линии станции, в окно добавляется информация о времени прибытия и отправления поезда для этой станции [\(Рис.](#page-21-5) 5.3).

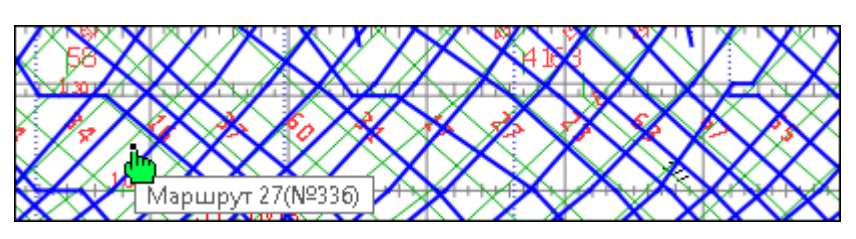

<span id="page-21-3"></span>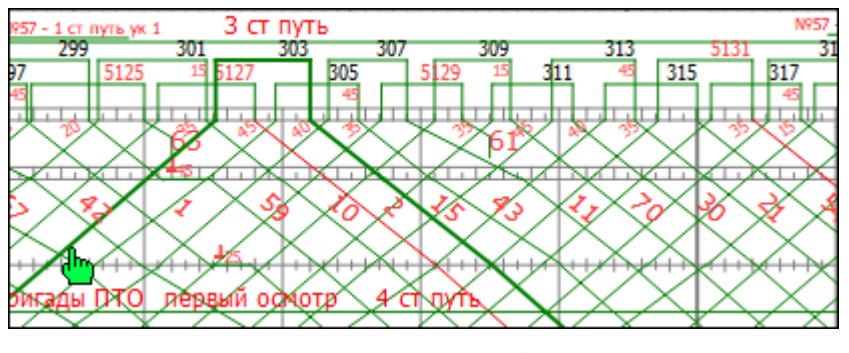

Рис. 5.1 Нитка поезда (Пример 1)

Рис. 5.2 Нитка поезда (Пример 2)

<span id="page-21-4"></span>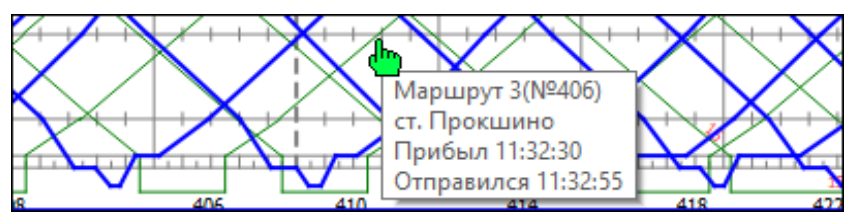

Рис. 5.3 Нитка поезда (Пример 3)

<span id="page-21-5"></span>При наведении курсора «мыши» на нитку поезда и последующем двукратном нажатии левой клавиши «мыши» (выбрана нитка поезда), в правой части главного окна программы выводится окно событий [\(Рис.](#page-22-4) 5.4).

າາ 643.РВМС.62.03.12.190-01 34 01

| Файл<br>Правка<br>Вид<br>График                   | Окно<br>Сервис |                                |          |                |                                                           |          |          |          |       |       |                  |
|---------------------------------------------------|----------------|--------------------------------|----------|----------------|-----------------------------------------------------------|----------|----------|----------|-------|-------|------------------|
|                                                   |                | $1$   2   3   4   5   6  <br>9 | Маршруты |                |                                                           |          |          |          |       |       |                  |
| Маршрут: 27<br>63<br>68<br>6568<br>депо Черкизово |                |                                |          |                |                                                           |          |          |          |       |       |                  |
| ст. Черкизовская                                  |                |                                | Станция  |                | П. Прибытие Норм.Пр. тправлени Норм.Отпр Стоянка Интервал |          |          |          |       |       | Примечание       |
| депо Северное<br>ст. Комсомольская                |                |                                | Бульва   |                | $1$ 11:17:00                                              |          | 11:17:51 | 11:13:00 | 00:51 | 02:34 | Позднее отправл. |
| 11.05.2022                                        |                | :385                           | Черкиз   | 1 <sup>1</sup> | 11:19:40                                                  | 11:15:15 | 11:20:14 | 11:15:40 | 00:34 | 02:27 |                  |
| Бульвар Рокоссовского                             |                | <u> Karolin Amerika</u>        | Преобр   |                | 11:23:31                                                  | 11:19:10 | 11:24:06 | 11:19:35 | 00:35 | 02:28 |                  |
| Черкизовская                                      |                |                                | Соколь   |                | 11:26:32                                                  | 11:22:25 | 11:27:14 | 11:22:45 | 00:42 | 02:38 |                  |
|                                                   |                |                                | √Красно  |                | 1   11:29:03                                              | 11:24:25 | 11:29:07 | 11:24:45 | 00:04 | 02:22 |                  |
| Преображенская площадь                            |                | аршрут 27                      | Komco    | 1              | 11:30:06                                                  | 11:26:00 | 11:30:50 | 11:26:30 | 00:44 | 02:27 |                  |
| Сокольники                                        |                |                                | Красны   | 1 <sup>1</sup> | 11:31:56                                                  | 11:27:55 | 11:32:28 | 11:28:15 | 00:32 | 02:30 |                  |

Рис. 5.4 Окно событий для выбранной нитки поезда

## **5.1.2. Масштабирование окна графиков**

<span id="page-22-4"></span><span id="page-22-0"></span>Уменьшить или увеличить изображение графика [\(Рис.](#page-22-5) 5.5) можно двумя способами:

- Мышкой в режиме прокрутки;
- Основное меню <Вид> => <Нормальный вид>/ <Приблизить>/ <Отдалить>.

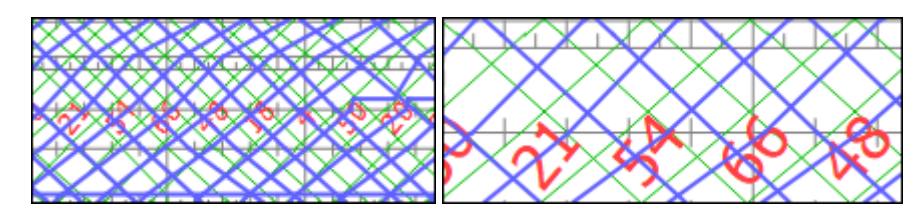

Рис. 5.5 Масштабирование графика

# **5.1.3. Цветовая подсказка**

<span id="page-22-5"></span><span id="page-22-1"></span>Цвет курсора служит подсказкой на каком графике просматривается нитка поезда (зеленый - на плановом графике, синий - на исполненном графике, розовый – на прогнозном графике).

# **Основное меню программы**

<span id="page-22-2"></span>Основное меню постоянно расположено в верхней строке экрана и содержит следующие пункты: «Файл», «Правка», «Вид», «График», «Окно», «Сервис».

# **5.2.1. Файл**

<span id="page-22-3"></span>В режиме «Файл» [\(Рис.](#page-23-0) 5.6) можно выбрать график для просмотра и вывести данные на печать.

 $23$ 643.РВМС.62.03.12.190-01 34 01

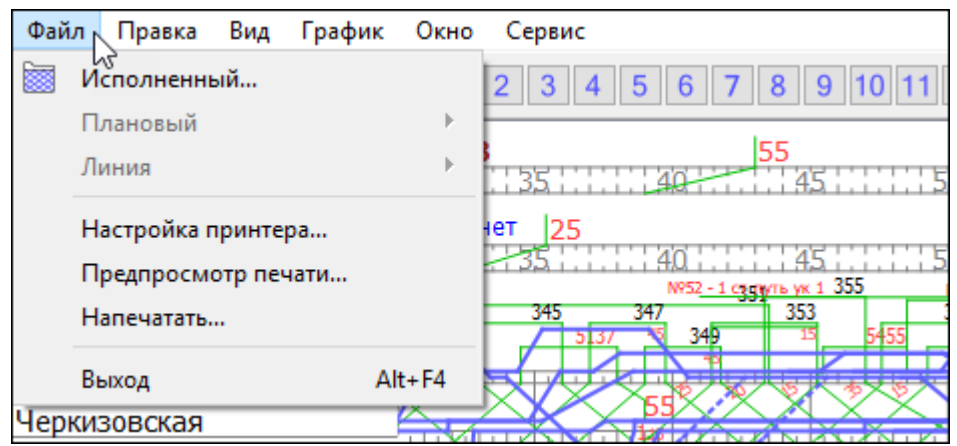

Рис. 5.6 Основное меню «Файл»

<span id="page-23-0"></span>В режиме доступны следующие подпункты меню:

- *«Исполненный»*: просмотр исполненного графика движения. После нажатия на указанную кнопку на экране появляется окно для выбора исполненного графика [\(Рис.](#page-23-1) 5.7).

| ≫ Открыть исполненный график |                                      |                   |                                     | ×                            |
|------------------------------|--------------------------------------|-------------------|-------------------------------------|------------------------------|
| « dialog »<br>←              | gdmcli »<br>prjgdmcliSokol20MM > igd | Ō<br>$\checkmark$ | Поиск: igd                          | مر                           |
| Упорядочить ▼                | Создать папку                        |                   | 胆目                                  | 2<br>$\overline{\mathbf{v}}$ |
| Документы * ^<br>曽           | ㅅ<br>Имя                             | Дата изменения    | Тип                                 | Размер                       |
| Изображени ≢*                | e<br>15                              | 07.08.2018 16:38  | Текстовый докум                     | 2 KB                         |
| gdmtsSergeli1                | Ë<br>49                              | 08.08.2018 17:03  | Текстовый докум                     | 3 KB                         |
| Metro_MM                     | G2018-03-25                          | 26.03.2018 2:37   | Текстовый докум                     | 2 278 KB                     |
| prjgdmcliSokol2              | G2018-03-26                          | 27.03.2018 3:00   | Текстовый докум                     | 2 783 KB                     |
| prjgdmcliSokol2              | G2018-03-27<br>≣                     | 28.03.2018 3:00   | Текстовый докум                     | 2794 KB                      |
| Этот компьютер               | ≣<br>G2018-03-28                     | 29.03.2018 2:59   | Текстовый докум                     | 2 791 KB                     |
| Видео                        |                                      |                   |                                     |                              |
| Документы                    |                                      |                   |                                     |                              |
| Имя файла:                   |                                      | $\checkmark$      | Исполненный график (*.igd *. $\vee$ |                              |
|                              |                                      |                   | Открыть                             | Отмена<br>⊠                  |

Рис. 5.7 Окно выбора графика исполненного движения

<span id="page-23-1"></span>После выбора нужного файла, в окне будет отображаться выбранный исполненный график.

- *«Плановый»* **-** вывод информации о плановом графике (только для оператора с правами доступа);
- *«Линия»* вывод общей информации о линии (только для оператора с правами доступа);
- *«Настройка принтера»;*
- *«Предпросмотр печати»;*
- *«Напечатать»;*
- *«Выход»*: выход из программы.

## **5.2.2. Правка**

<span id="page-24-0"></span>Режим [\(Рис.](#page-24-2) 5.8) позволяет выполнить поиск нитки поезда по номеру маршрута, и вводить и корректировать нормативный график (только для оператора с правами доступа).

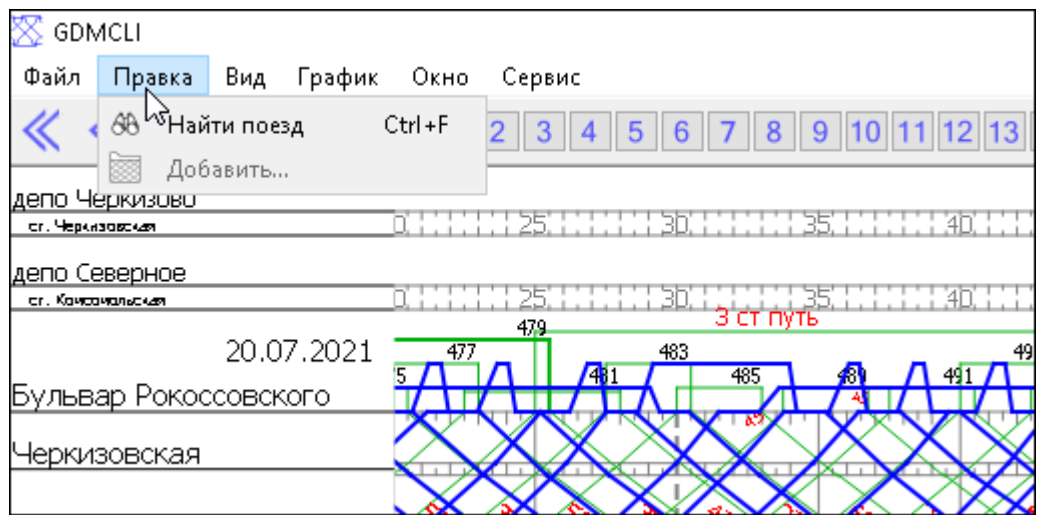

Рис. 5.8 Основное меню. Правка

<span id="page-24-2"></span>В режиме доступны следующие подпункты меню:

- *«Найти поезд»*: Для того чтобы найти нужный маршрут надо ввести в открывшемся окне [\(Рис.](#page-24-3) 5.9) номер маршрута. После чего нитки выбранного маршрута будут выделены на графике утолщенной линией. Информацию по маршруту можно посмотреть в окне событий (см. п. [4.1.5\)](#page-17-0).
- *«Добавить»:* Для ввода и корректировки нормативного графика (только для оператора с правами доступа).

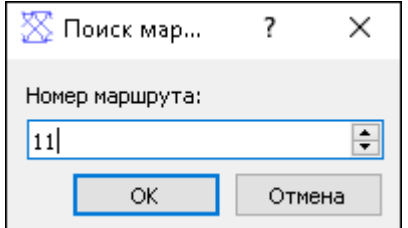

Рис. 5.9 Окно поиска маршрута

### **5.2.3. Вид**

<span id="page-24-3"></span><span id="page-24-1"></span>Режим позволяет выбрать вид графика, выводимого на экран [\(Рис.](#page-25-0) 5.10).

25 643.РВМС.62.03.12.190-01 34 01

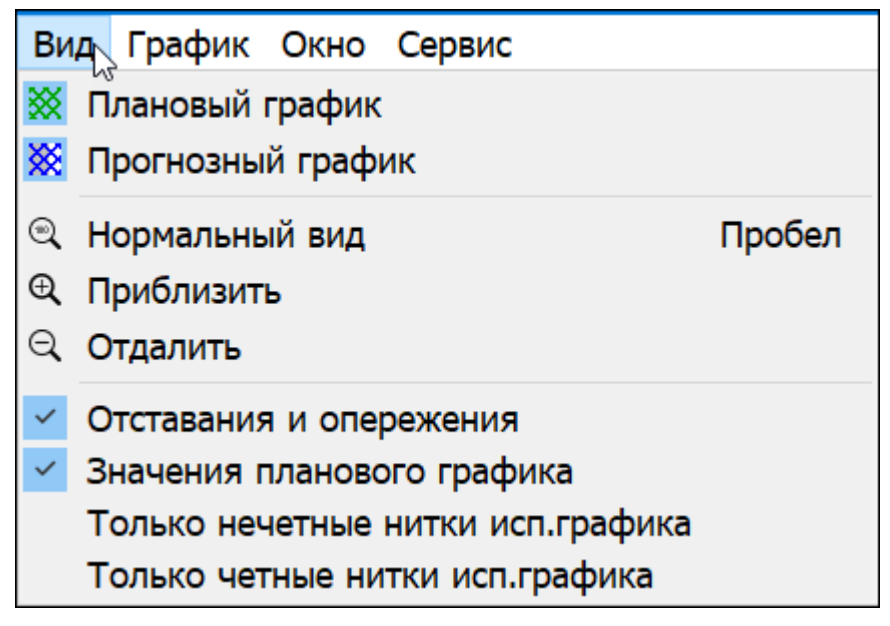

Рис. 5.10 Основное меню. Вид

<span id="page-25-0"></span>В режиме доступны следующие подпункты меню:

- *«Плановый график»*: включение/отключение ввода планового графика на экран/с экрана. По умолчанию, плановый график прорисовывается. При выборе пункта меню плановый график не отображается, и на экране остается только исполненный график движения поездов;
- *«Прогнозный график»*: включение/отключение вывода прогнозного графика на экран/с экрана. При выборе пункта меню, прогнозный график не отображается и на экране остается только исполненный график движения поездов;

Режимы масштабирования:

- *«Нормальный вид»*: вывод графика движения поездов без увеличения;
- *«Приблизить»*: увеличение масштаба выводимого графика;
- *«Отдалить»*: уменьшение масштаба выводимого графика.

Параметры вывода информации на экран:

- *«Отставания и опережения»* включение/отключение вывода информации об отставании/опережении в таблице событий (колонка d Пр. и d От.);
- *«Значения планового графика»* включение/отключение вывода информации о прибытии/отправлении поезда по нормативному графику в таблице событий (колонка Норм. Пр. и Норм. Отп.) ;
- *«Только нечетные нитки исп. графика»* вывод на экран только нечетных ниток исполненного графика;
- *«Только четные нитки исп. графика»* вывод на экран только четных ниток исполненного графика.

# **5.2.4. График**

<span id="page-26-0"></span>Режим позволяет просматривать графики движения поездов на выбранную дату и время [\(Рис.](#page-26-2) 5.11).

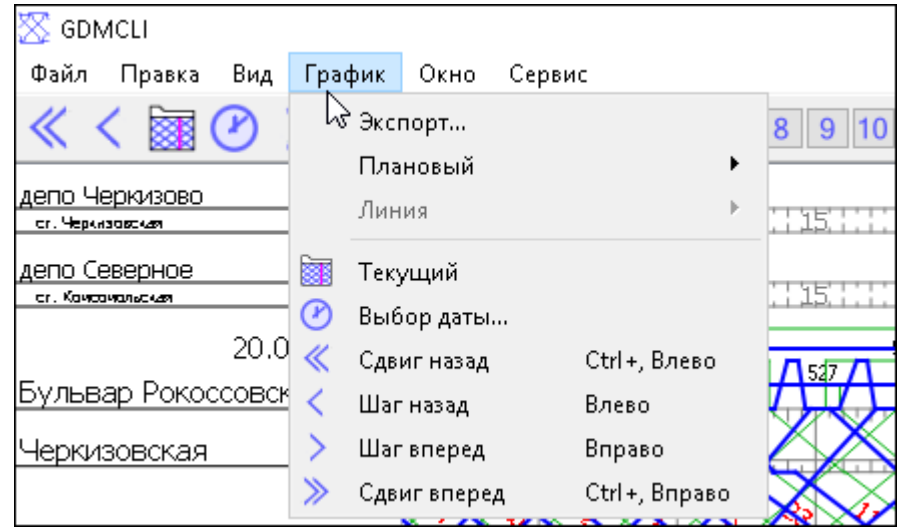

Рис. 5.11 Основное меню. График

<span id="page-26-2"></span>В режиме доступны следующие подпункты меню:

- *«Экспорт…»* режим экспорта данных за выбранную дату (для оператора с правами доступа);
- *«Плановый»* пункт позволяет выполнить следующие действия: *«*Прочитать*»*, «Записать», «Удалить» плановый график (пункт предназначен для оператора с правами доступа);
- *«Линия»* пункт предназначен для просмотра общей информации о линии (для оператора с правами доступа);
- *«Текущий»* вывод на экран исполненного графика на текущий момент времени;
- *«Выбор даты»* вывод на экран исполненного графика на выбранную дату;
- *«Сдвиг назад»* сдвиг (по времени) исполненного графика на 1 час назад;
- *«Шаг назад»* сдвиг (по времени) исполненного графика на 5 минут назад;
- *«Шаг вперед»* сдвиг (по времени) исполненного графика на 5 минут вперед;
- *«Сдвиг вперед»* сдвиг (по времени) исполненного графика на 1 час вперед.

# **5.2.5. Окно**

<span id="page-26-1"></span>Режим позволяет вывести окно событий, либо окно входных данных [\(Рис.](#page-27-1) 

27 643.РВМС.62.03.12.190-01 34 01

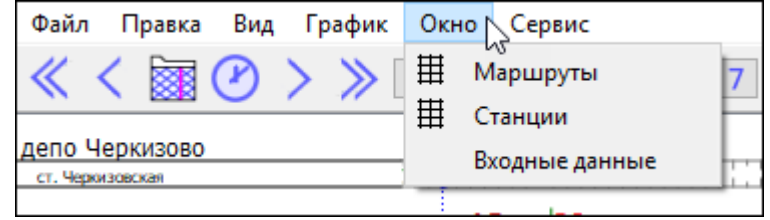

Рис. 5.12 Основное меню. Окно

<span id="page-27-1"></span>В режиме доступны следующие подпункты меню:

- *«Маршруты»*: включение/отключение ввода на экран окна событий по выбранному маршруту;
- *«Станции»*: включение/отключение ввода на экран окна событий по выбранной станции;
- *«Входные данные»*: включение/отключение ввода окна входных данных.

## **5.2.6. Сервис**

<span id="page-27-0"></span>Режим позволяет просмотреть справочную информацию и настроить вид экрана [\(Рис.](#page-27-2) 5.13).

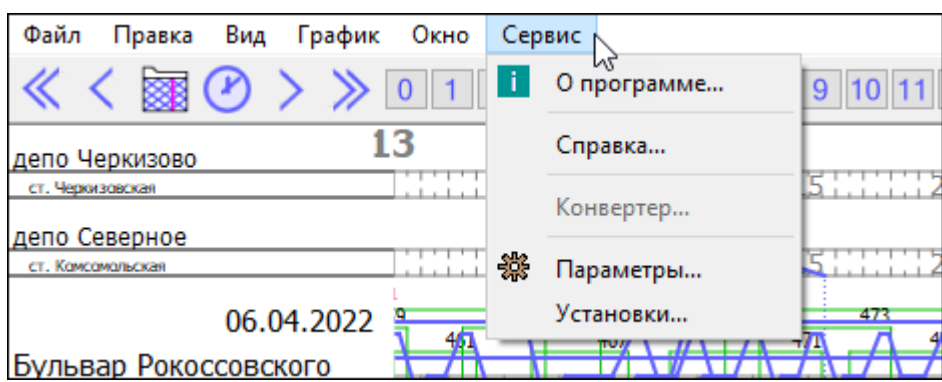

Рис. 5.13 Основное меню. Сервис

<span id="page-27-2"></span>В режиме доступны следующие подпункты меню:

*«О программе»*: служит для вывода на экран монитора окна, содержащего справочную информацию о программе [\(Рис.](#page-28-0) 5.14);

28 643.РВМС.62.03.12.190-01 34 01

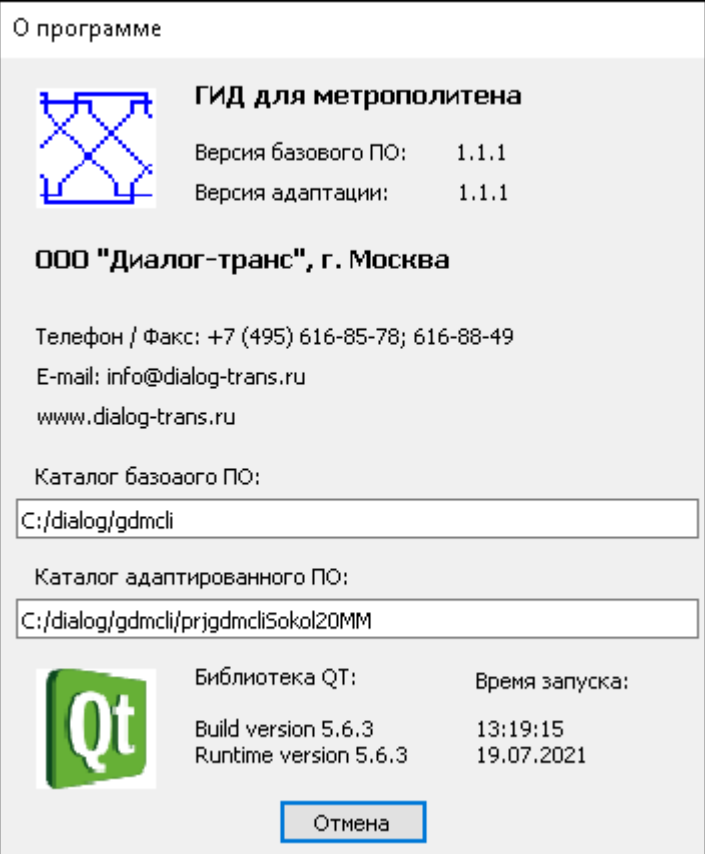

Рис. 5.14 Окно «О программе»

<span id="page-28-0"></span>*«Параметры…»*: режим [\(Рис.](#page-28-1) 5.15) позволяет посмотреть IP-адреса (основного и резервного) Сервера связи и изменить цветовую палитру, используемую прорисовки графика (светлая/темная).

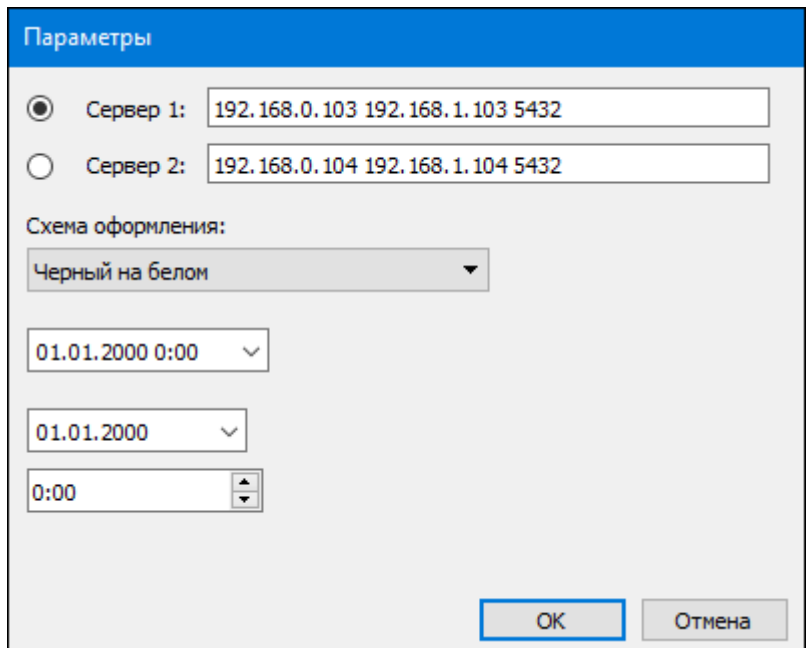

<span id="page-28-1"></span>Рис. 5.15Окно «Параметры»

- *«Установки»*: настройка вывода графического объекта на экран [\(Рис.](#page-29-0)  5[.16\)](#page-29-0).

| <b>GDMCLI</b>                 |                                   | $\times$ |
|-------------------------------|-----------------------------------|----------|
| Property                      | Value                             |          |
| ∨ Сетка                       |                                   |          |
| Фон графика                   | (255, 255, 255) (255)             |          |
| Фон станций                   | [240, 240, 240] (255)             |          |
| Цвет названий станций         | $[0, 0, 0]$ (255)                 |          |
| Цвет линий станций            | [128, 128, 128] (255)             |          |
| Цвет линий времени            | [128, 128, 128] (255)             |          |
| Цвет линии текущего времени   | (255, 0, 255) (255)               |          |
| Шрифт названий станций        | $\bf{A}$ [MS Shell Dig 2, 11]     |          |
| Шрифт названий станций у депо | A [MS Shell Dlg 2, 6]             |          |
| Шрифт названий депо           | A [MS Shell Dlg 2, 9]             |          |
| Шрифт часов                   | $\mathbf{A}$ [MS Shell Dlg 2, 14] |          |
| Шрифт минут                   | A [MS Shell Dlg 2, 10]            |          |
| Плановый график               |                                   |          |
| Цвет нитки                    | $[0, 128, 0]$ (255)               |          |
| Цвет резервной нитки          | $[255, 64, 64]$ (255)             |          |
|                               |                                   |          |
| Сохранить                     | Отменить                          |          |

Рис. 5.16 Окно «Установки»

<span id="page-29-0"></span>В таблице «Установки» пользователь может изменить графические параметры выводимой на экран информации. Например поменять толщину линий, цвет линий, цвет фона и т.д. В левый столбец таблицы выводится наименование изменяемого параметра, в правый – графическое изображение и цифровой код параметра  $\boxed{1}$  [255, 0, 255] (255)

Для входа в режим редактирования, графический параметр выбирается двукратным нажатием левой кнопки «мыши» по его наименованию. В таблице открывается дополнительное окно, в котором можно поменять цифровую величину кода [\(Рис.](#page-30-1) 5.17).

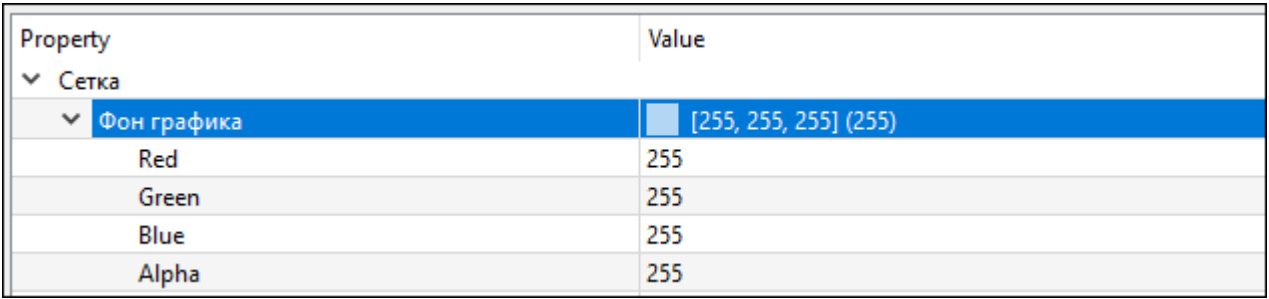

Рис. 5.17 Окно изменения графического кода изображения

<span id="page-30-1"></span><span id="page-30-0"></span>Подтвердить сохранение нужно кнопкой «Сохранить». Для того чтобы выйти из режима без сохранения изменений – кнопка «Отменить».

# **Доступ к режимам меню через клавиатуру**

Быстрый доступа к режимам меню (по клавишам) представлены в таблице.

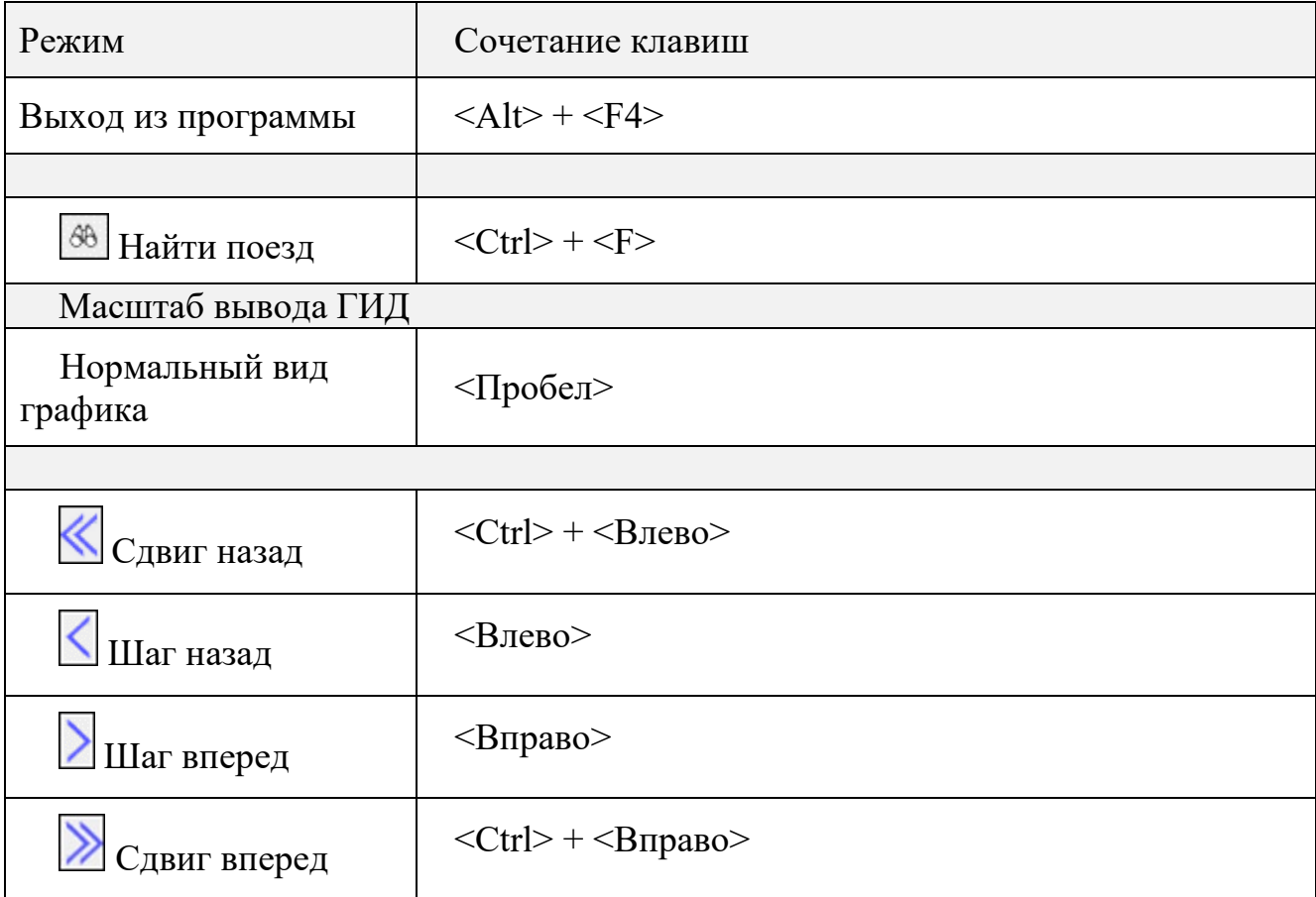

# <span id="page-31-0"></span>**6. АВАРИЙНЫЕ СИТУАЦИИ**

### *«Зависание» программы:*

Основным признаком того, что программа «зависла» служит статическая картинка основного экрана. Например, отсутствует перерисовка оси текущего времени (для случая вывода графика для текущего момента времени).

В случае «зависания» программы необходимо выполнить перезагрузку ПО Клиент ГИД следующим образом:

- снять задачу «Клиент ГИД», для чего:
	- Запустить Диспетчер Задач (Путем одновременного нажатия клавиш  $\langle \langle \text{Ctrl}\rangle \rangle + \langle \langle \text{Atl}\rangle \rangle + \langle \langle \text{Del}\rangle \rangle$  на клавиатуре)
	- В появившемся окне Диспетчера задач [\(Рис.](#page-31-1) 6.1) выбрать строчку gdmcli.exe и нажать кнопку «Завершить процесс» в этом окне. После этого работа ПО Клиент ГИД будет завершена.

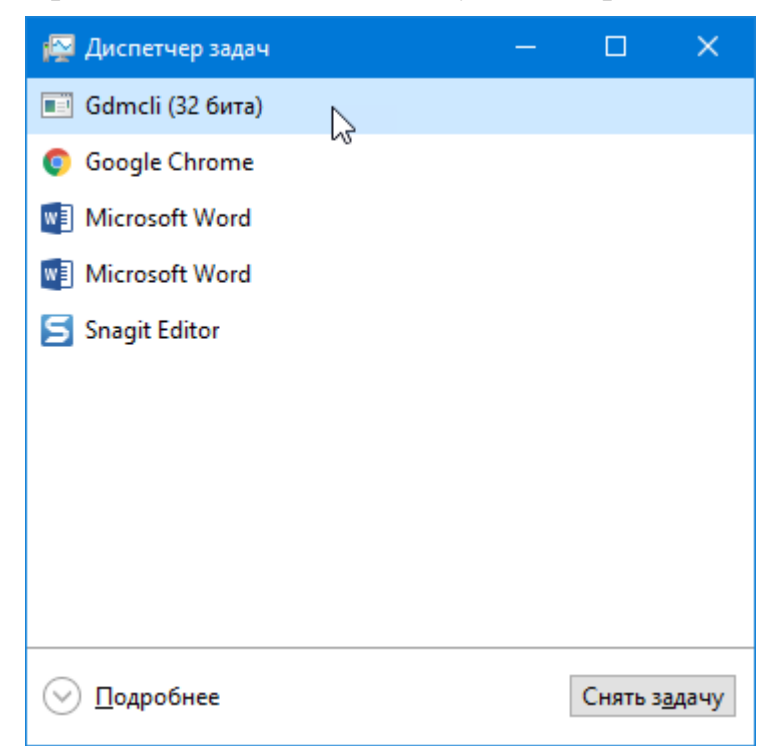

Рис. 6.1 Окно Диспетчера задач Windows

• выполнить запуск ПО Клиент ГИД с помощью ярлыка на рабочем столе.

<span id="page-31-1"></span>Если снять задачу «Клиент ГИД Диалог» указанным выше способом невозможно или ПО не запускается, необходимо выполнить перезагрузку Windows с помощью клавиши <Reset> на системном блоке. ПО Клиент ГИД загрузится автоматически при включении компьютера.

### *Не работает мышь или клавиатура:*

Если не работает мышь (при перемещении мыши указатель на мониторе не перемещается, при нажатии любой кнопки мыши ничего не изменяется), или не работает клавиатура необходимо:

- Проверить отсутствие посторонних предметов на поверхности клавиатуры, наличие разъемов мыши/клавиатуры на своих посадочных местах и плотность контактов в разъемах. Если работа мыши/клавиатуры не восстановилась, перезагрузить компьютер с помощью кнопки питания на системном блоке.

Если перезагрузка не помогла, поменять оборудование (мышь или клавиатуру).

- *Погас монитор:*
	- Нажать кнопку включения питания на мониторе. Если монитор не включился, проверить плотность контактов в разъемах питания монитора в мониторе и ИБП.

Если монитор не включился, заменить монитор.

# <span id="page-33-0"></span>**7. ДЕЙСТВИЯ ПРИ НЕИСПРАВНОСТЯХ ТЕХНИЧЕСКИХ СРЕДСТВ**

Нарушениями работы технических средств является:

- выдача заведомо неправильной или полное прекращение выдачи информации на мониторе терминала;
- длительные прерывистые сигналы блока бесперебойного питания, выдаваемые в течение более 1 мин;
- появление на дисплее сообщений о неисправностях;

При нарушениях сообщить о неисправности дежурному электромеханику.

Все случаи возникновения нарушений нормальной работы системы регистрируются установленным порядком.

#### 34 643.РВМС.62.03.12.190-01 34 01

# **ЛИСТ РЕГИСТРАЦИИ ИЗМЕНЕНИЙ**

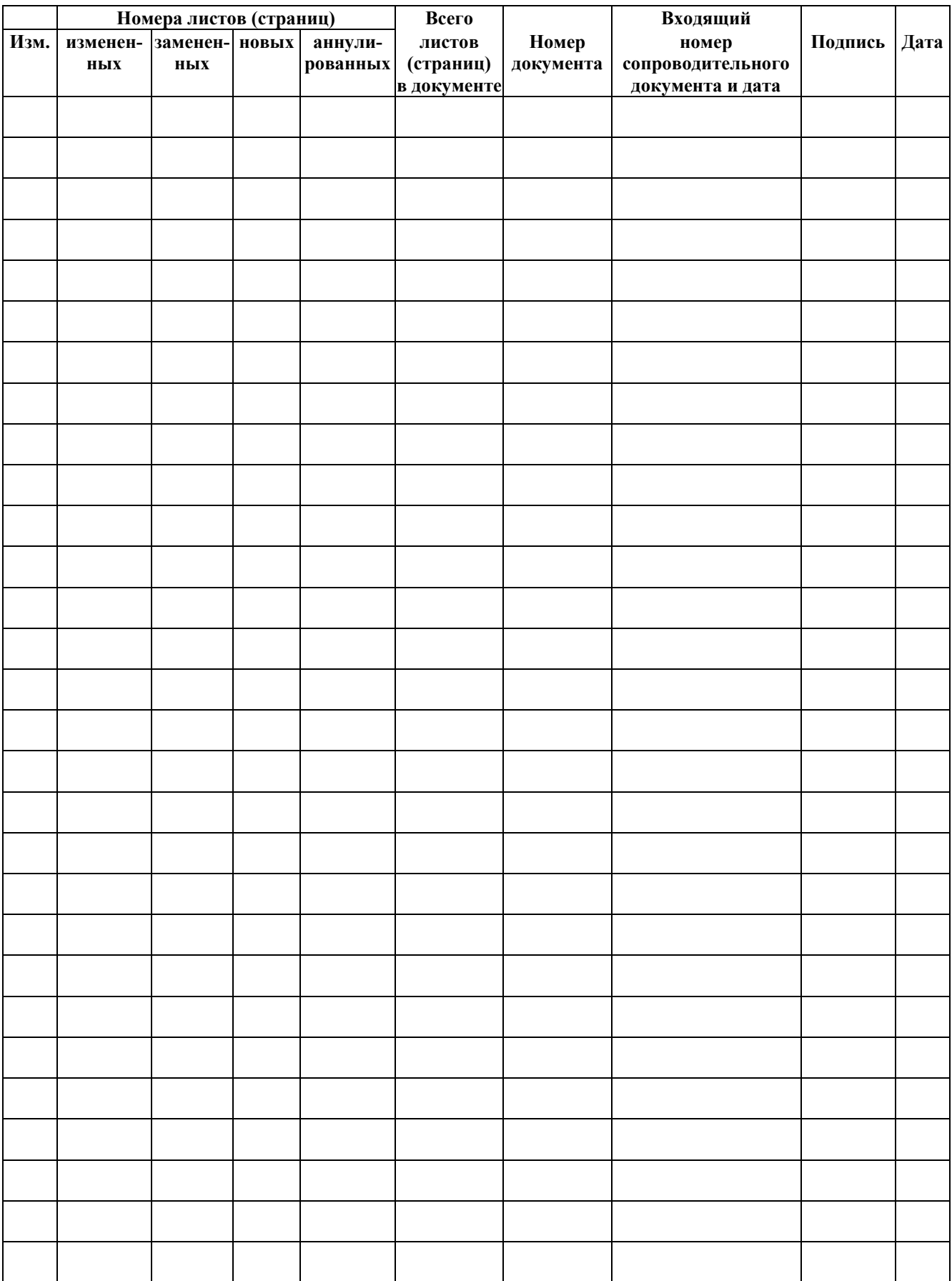